mSupply documentation wiki - https://docs.msupply.org.nz/

# **15.11. Custom fields**

You can create custom fields that appear in different areas in mSupply. These allow you to record additional information and customise mSupply for your needs.

You can create custom fields in the following areas:

- Customer invoice
- Supplier invoice
- Store
- Requisition
- Item
- Item category
- Quote line
- Name (of customers, suppliers, prescribers etc.)
- User

**Only edit custom fields if you are confident with the information in this page and fully understand the content.** Otherwise you could cause some things to stop working in your copy of mSupply! This is true for all settings, but please be especially careful with custom fields.

## **Creating custom fields**

1. Navigate to the **Admin** tab and click the **Preferences** button.

mSupply navigator  $\circledcirc$ ◔ Customer Suppliers Item Reports Admin Specia  $((\mathbf{r})$ ۵ ♨ Check for updates Edit users View log  $\odot$ l≣≎ **Local** Preference Backup Dashboard Data File: mSupply.4DD mSupply **Ceneral Warehouse**  $\mathcal{L}$  user 1 (pass= user1) ⊟

Last update: 2020/04/24 12:47 preferences:custom\_fields https://docs.msupply.org.nz/preferences:custom\_fields?rev=1587732464

2. Select **Custom Fields** from the list on the left.

3. Select the area requiring custom fields from the **Table to set custom data fields for** dropdown list.

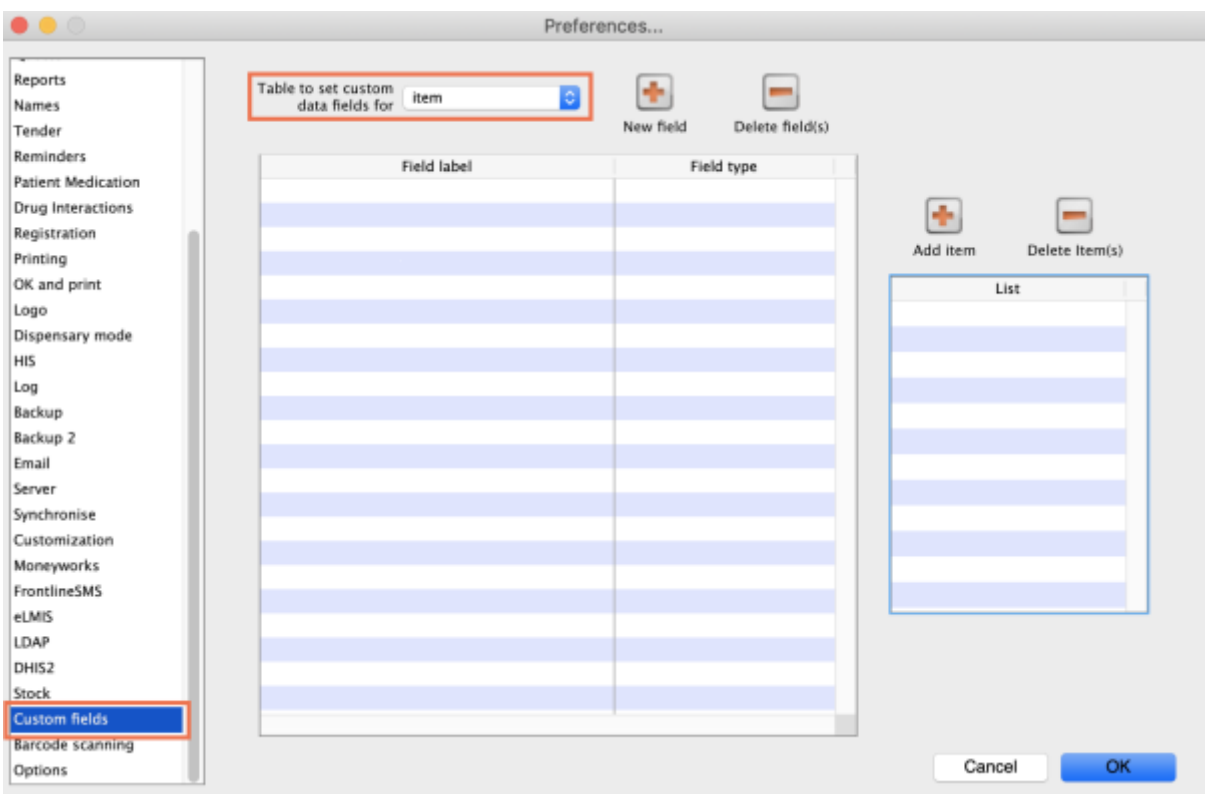

### 4. Click the **New Field** button.

5. Click on the new line in the **Field Label** column to change the name of the custom field.

6. Click the small arrow in the **Field Type** column and choose from the drop-down list. The options for your new field are:

- **Text:** User can type free text.
- **Number:** User can only type a number.
- **Boolean:** User can tick a checkbox.
- **Date:** User can only enter a date.
- **List:** User can only select an option from a list.

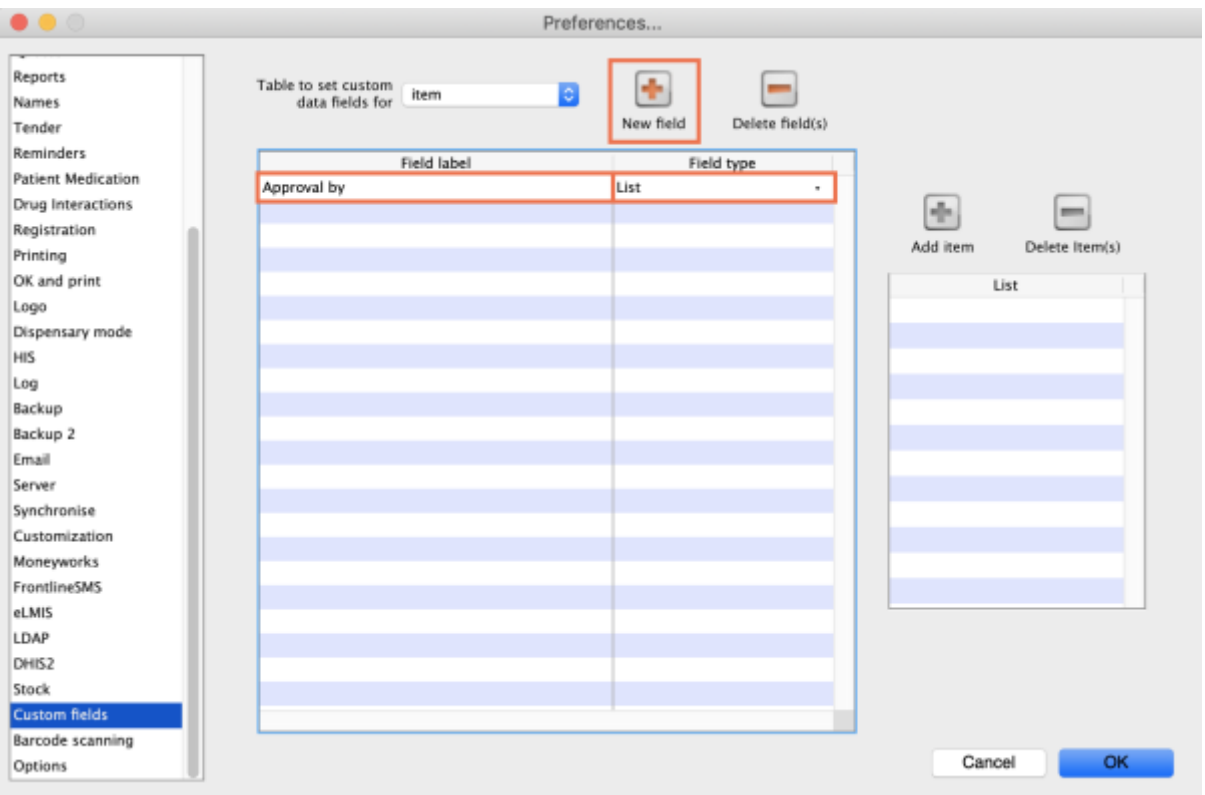

6. If you choose a **List** field type, highlight the line and click **Add Item** to enter the options that will appear in the list. To delete an option, select it in the list and click **Delete Item(s)**.

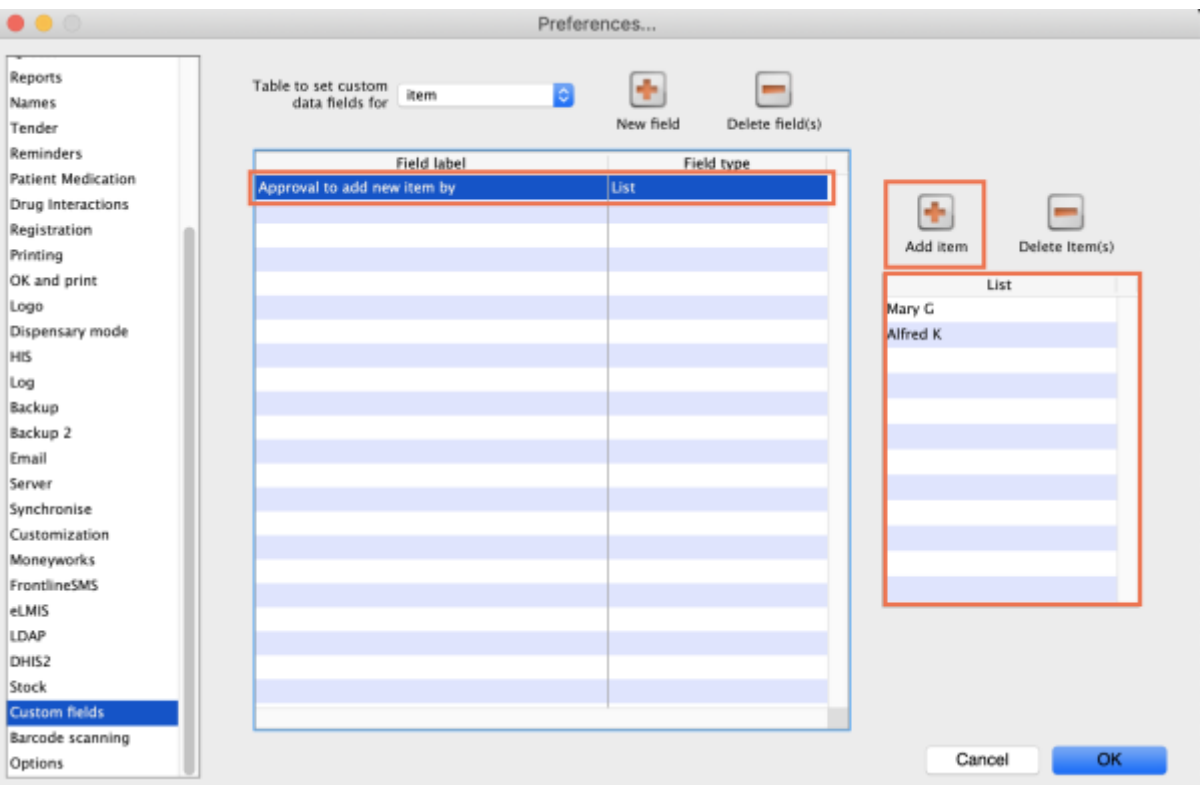

### 7. Click **OK**.

If you want to delete a custom field, highlight the line and click **Delete field(s)**.

## **Using custom fields**

This section shows how custom fields appear after they are created.

## **Customer invoices**

#### **When creating a [customer invoice:](https://docs.msupply.org.nz/issuing_goods:issuing_goods_customer_invoice)**

Click the **Custom Data** tab.

In this example, we added two custom fields: a **Date** and a **List** field type.

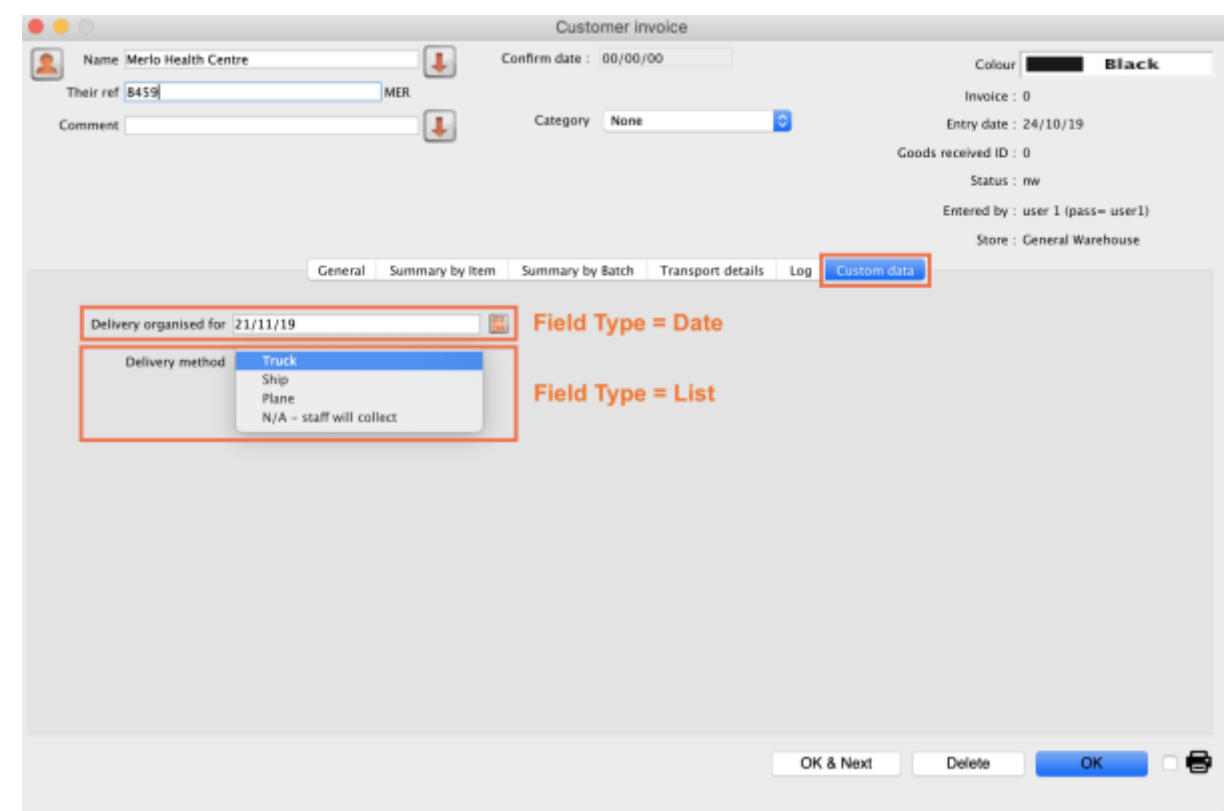

## **Supplier invoices**

### **When creating a [supplier invoice](https://docs.msupply.org.nz/receiving_goods:supplier_invoices):**

Click the **Custom Data** tab.

In this example, we added two custom fields: a **Boolean** and a **Text** field type.

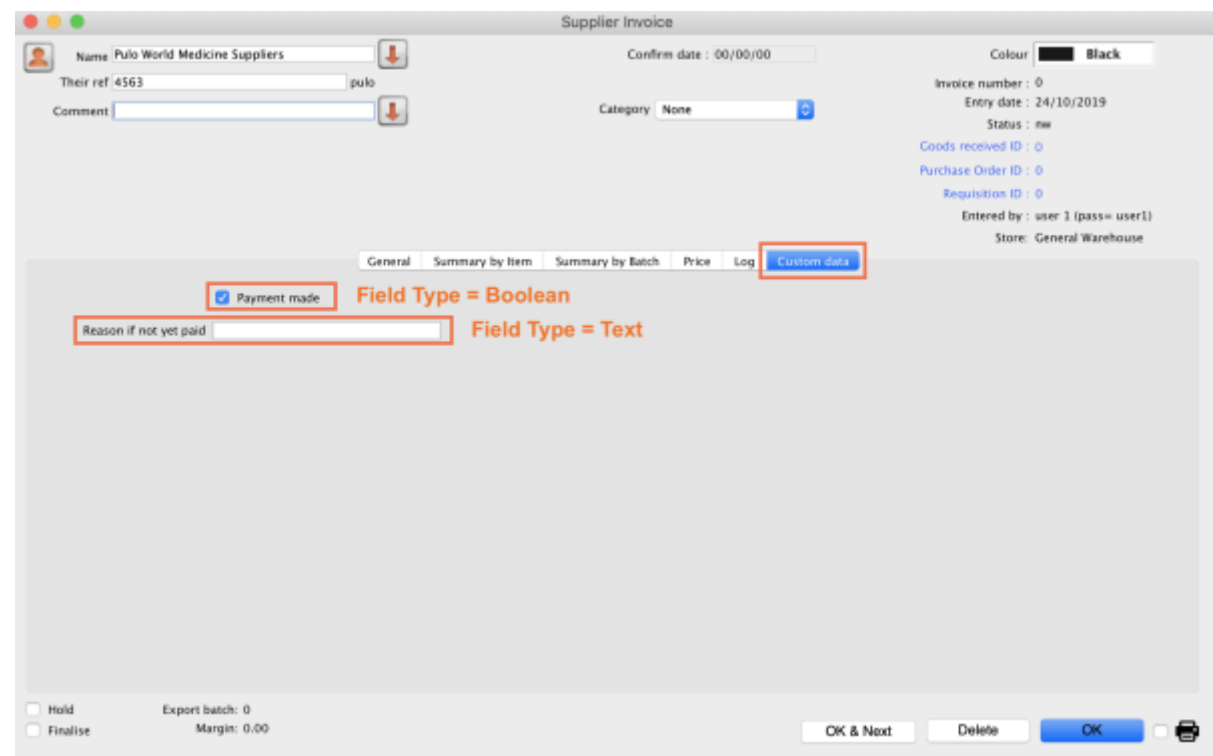

#### **Stores**

#### **When creating a [store:](https://docs.msupply.org.nz/other_stuff:virtual_stores)**

#### Click the **Custom Fields** tab.

In this example, we added one custom field: a **Number** field type.

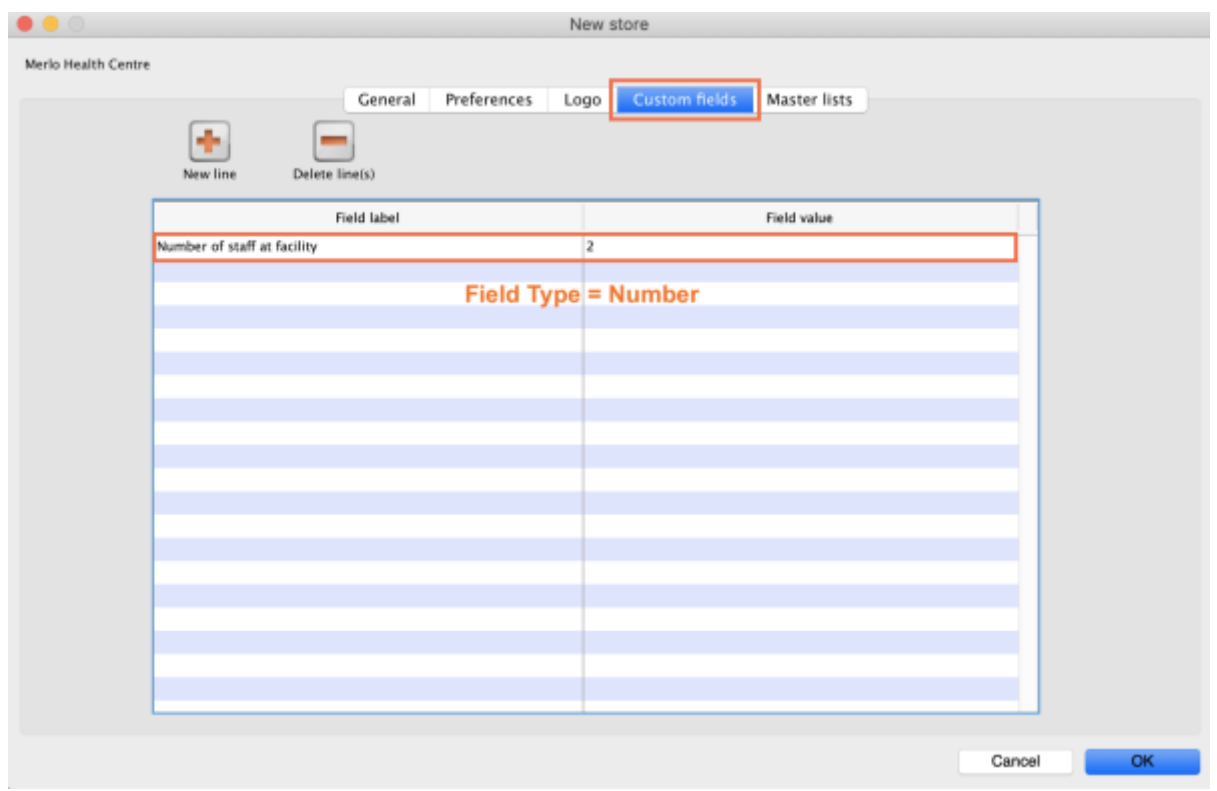

Previous: *[16.10. Options \(standard reasons\)](https://docs.msupply.org.nz/preferences:options)* | | Next: *[17. Data Import and Export](https://docs.msupply.org.nz/import_and_export)*

From: <https://docs.msupply.org.nz/> - **mSupply documentation wiki** Permanent link: **[https://docs.msupply.org.nz/preferences:custom\\_fields?rev=1587732464](https://docs.msupply.org.nz/preferences:custom_fields?rev=1587732464)** Last update: **2020/04/24 12:47**

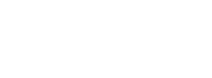